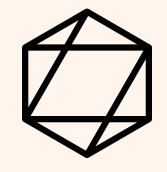

# 如何搬交 英語自學筆記?

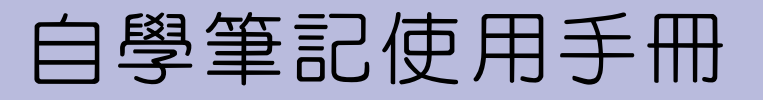

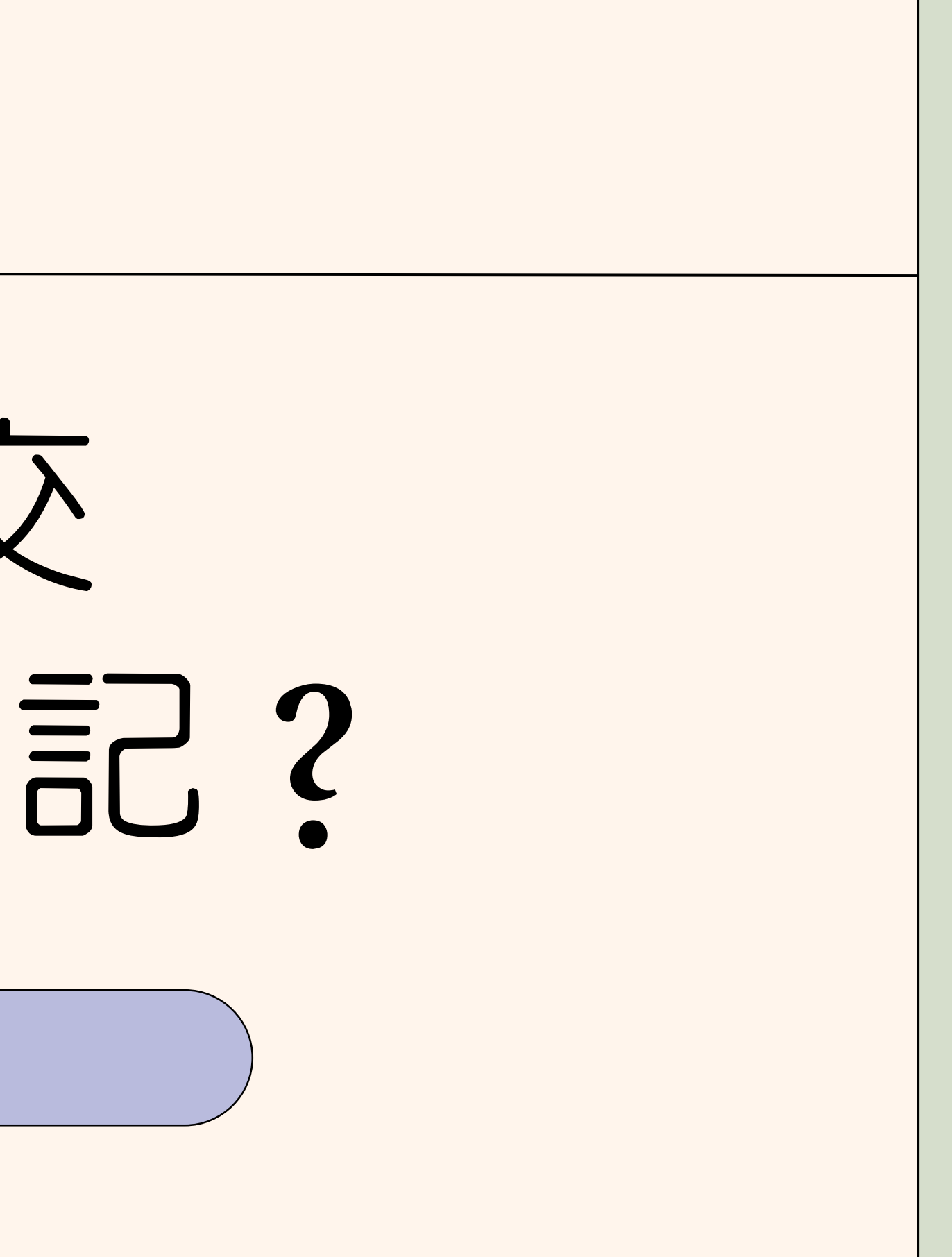

4. 錯誤更正:字數未達規定者,可於補足字數後再次上傳,請於檔案的一開始說明此為第幾週字數不足的 文章,以避免誤會為自我抄襲。

5. 内容:需附上使用Linggle的圖片,心得/總結 都可以,但不能只有英語單字及造句。

[http://ce.etweb.fju.edu.tw/ceweb/aiedl/no\\_plagiarism.pdf](http://ce.etweb.fju.edu.tw/ceweb/aiedl/no_plagiarism.pdf)

### 筆記規定(必讀) 筆記需為任何非課内作業(除了老師指定將自學作業上傳外)、 非抄襲之英語自修筆記 筆記規定不符合不給予批改與點數)

- 1. 格式:請繳交上傳Word檔 (不接受pdf, 圖片, 或照片檔)
- 2. 字數:筆記至少150字,單字/學號/名字/標題部份不算在字數範圍 (少許中文可接受,但不算字數内)。
- 抄襲 : 禁止從網路/書面/google/Facebook臉書留言 部分or全部抄襲至筆記中。請勿以Google中翻英 3.
	- 上傳。 若發現抄襲,筆記不計點數,並寄信通知學生與英文老師。抄襲定義連結:

### 筆記如何書寫?

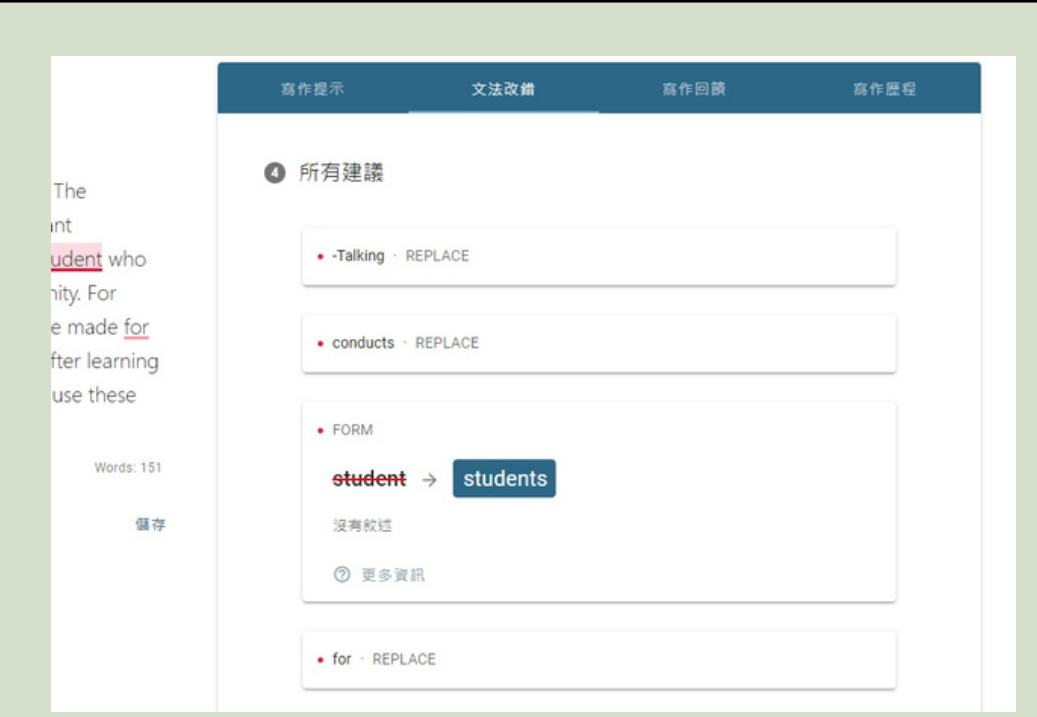

1. 利用Linggle給的建議 更正筆記內容

Reflection on During an Interview -Talking about Oneselfe

During an Interview -Talking about Oneself talks about how a job interview goes on in the beginning. The dialogue conducts with two people who are the interviewer and the job applicant, and the job applicant introduces herself to the interviewer. What I learned from this dialogue is the valued skill for college students who seek a job after graduation, which is to express one's advantages to others to gain the job opportunity. For example, we can talk about our previous experiences in the related field and the contributions we have made for the prior company. In that case, we can show our capability to bring the company benefits. In short, after learning from this dialogue, I knew how to do better in the job interview. Hoping that in the future, I can really use these skills I learned today for the job interview and perform the best of me for interviewees.

Word count: 151+

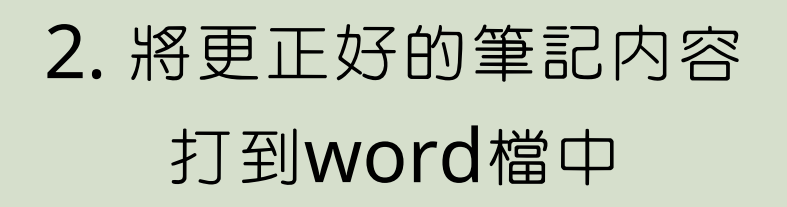

#### 401234567 王大明 ↓ Reflection on During an Interview -Talking about Onese  $0$  *<u>RRR</u>*  $for \rightarrow$   $10$ Reflection on During an Interview -Talking about Oneselfo During an Interview -Talking about Oneself talks about how a job interview goes on in the beginning. The dialogue conducts with two people who are the interviewer and the job applicant, and the job applicant introduces herself to the interviewer. What I learned from this dialogue is the valued skill for college students who seek a job after graduation, which is to express one's advantages to others to gain the job opportunity. For example, we can talk

### 3. 附上使用Linggle的圖片 將word檔上傳至自學筆記頁面

登入 Engnet

點選「雲端自學」-「自修課程」

#### 選讀

「【學期】自學筆記繳交」課程

### 課程單元1

### **簡易上傳四步驟**

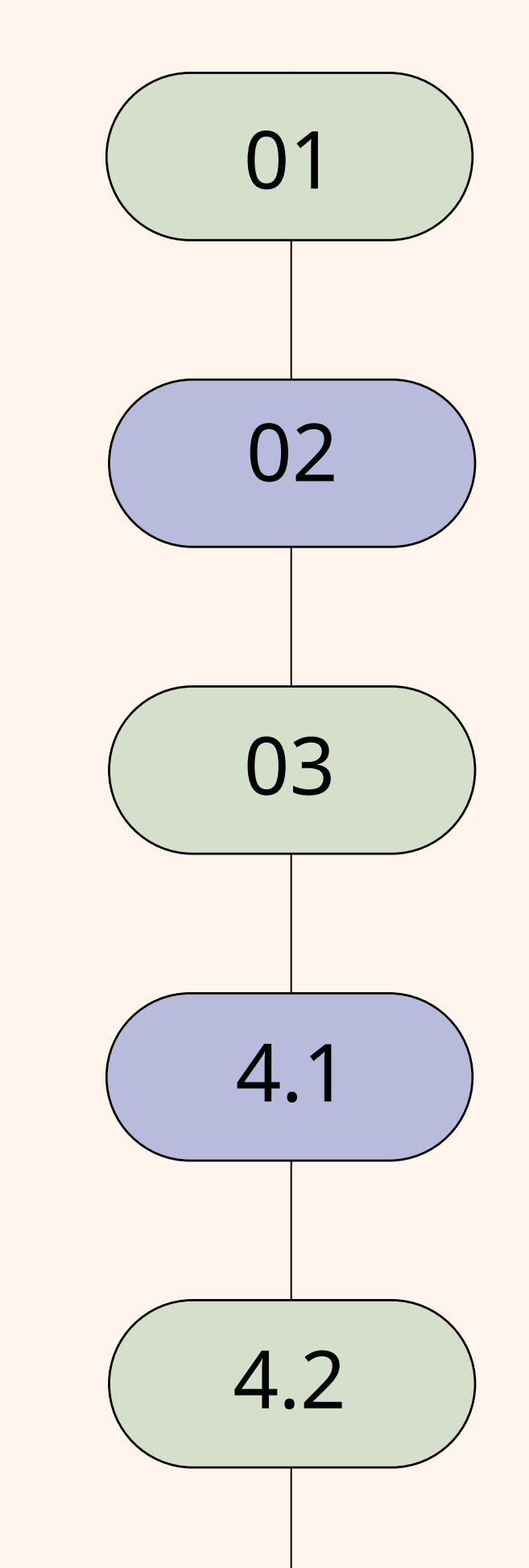

選擇「期限內」作業,上傳作業

### 點數

一週後確認點數匯入

#### 確認

確認上傳成功

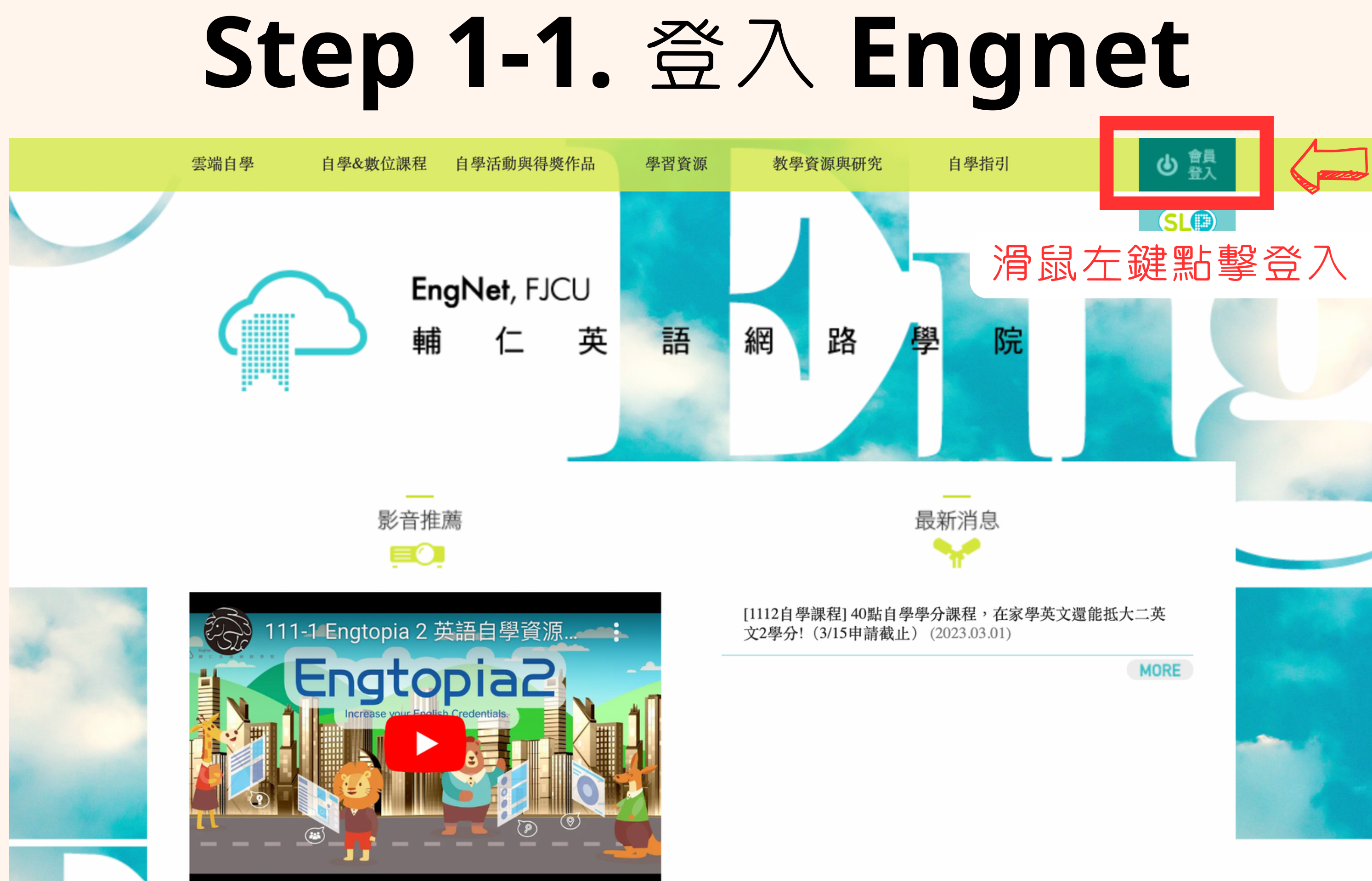

## **Step 2-1.** 點選自自學筆記繳交

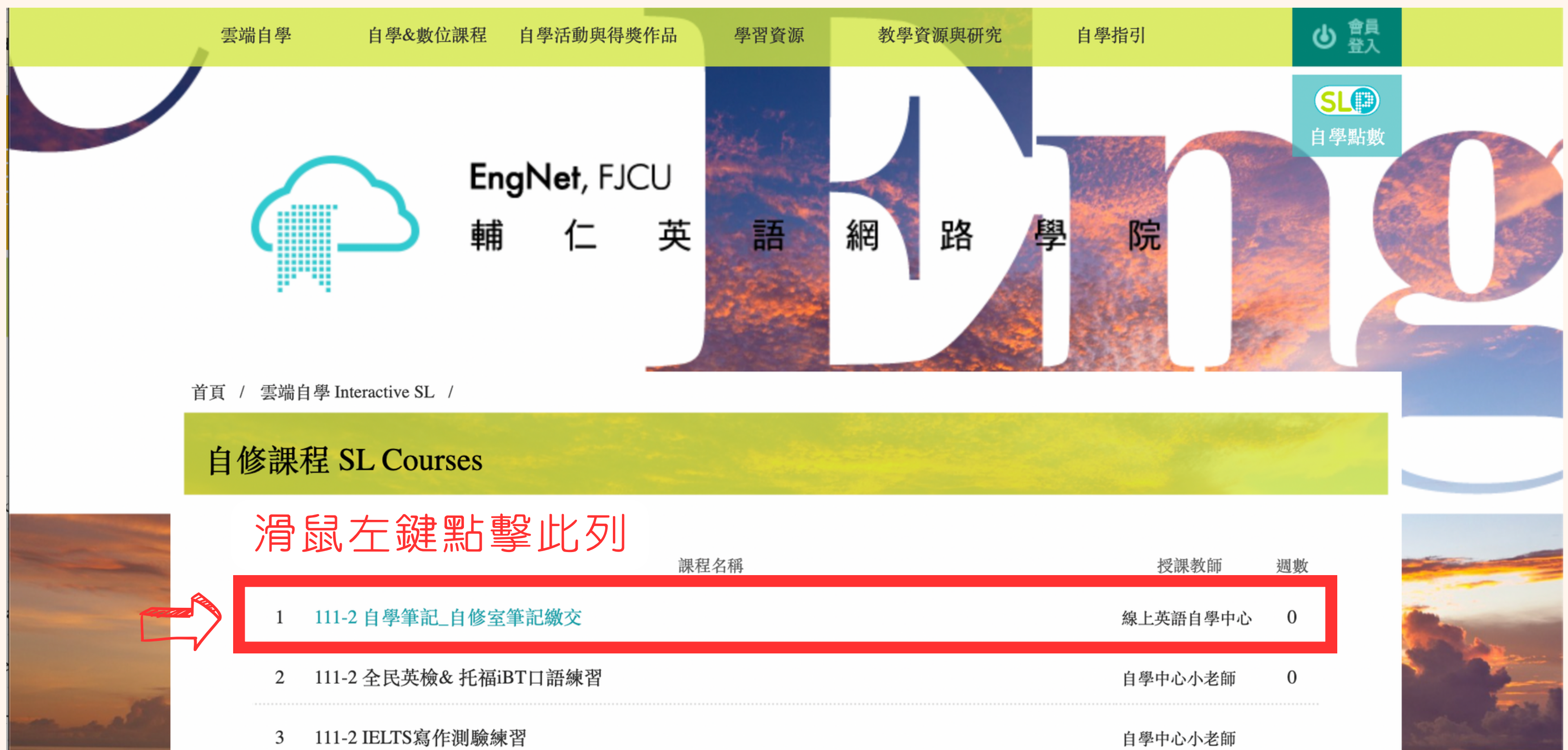

**Step 2-1.** 點選自自學筆記繳交

#### 課程介紹

各位同學好!

狺門課為繳交英文自學筆記的課程,請同學完成自學筆記後,點選右邊的"選讀",進 入繳交筆記頁面。

自學筆記皆於當週五截止,並於下週五前批改與匯點。

(如:3/10截止,3/17系統自動匯入點數)

\* 請同學回到自學筆記繳交頁面查看評閱檔,

或由個人專區之「EngNet學習成果」自學筆記區,查看評閱狀況。

1) 自學筆記繳交規定:請見此

2) 自學筆記上傳方式:簡易版 / 完整版

A. 點選右方「選讀」進入繳交頁面。

B. 點選左方列「課程單元一」。

C. 於當週繳交欄位點選「寫作文」,上傳筆記檔案。 \* 請注意繳交期限;逾期筆記不受理批改,也不另行通知。

D. 點選「觀摩」按鈕, 確定檔案是否上傳成功。

E. 下週五至「個人專區」--「EngNet學習成果」確認筆記是否被批改匯點。

滑鼠左鍵點擊選讀

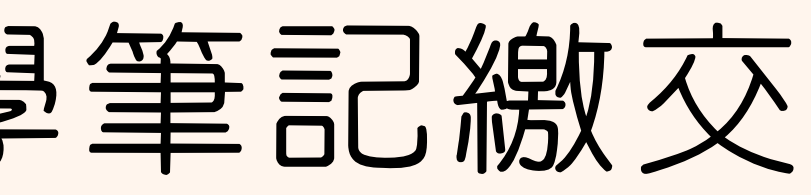

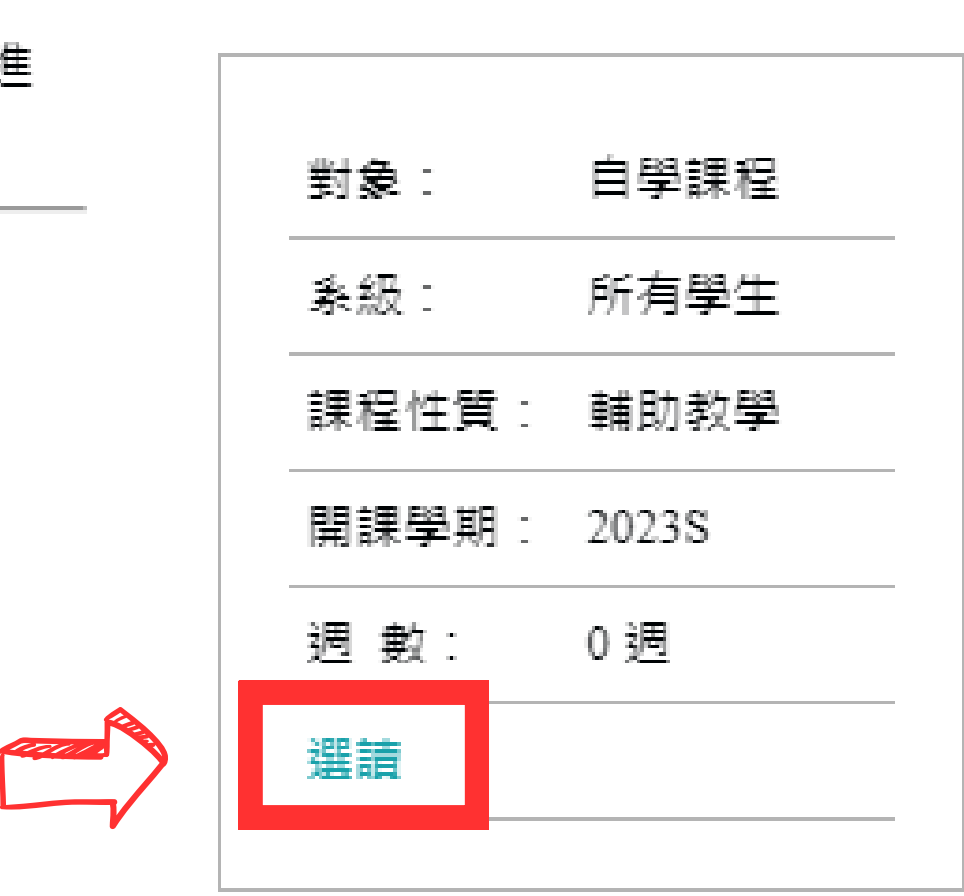

## **Step 3-1.** 點選「課程單元一」

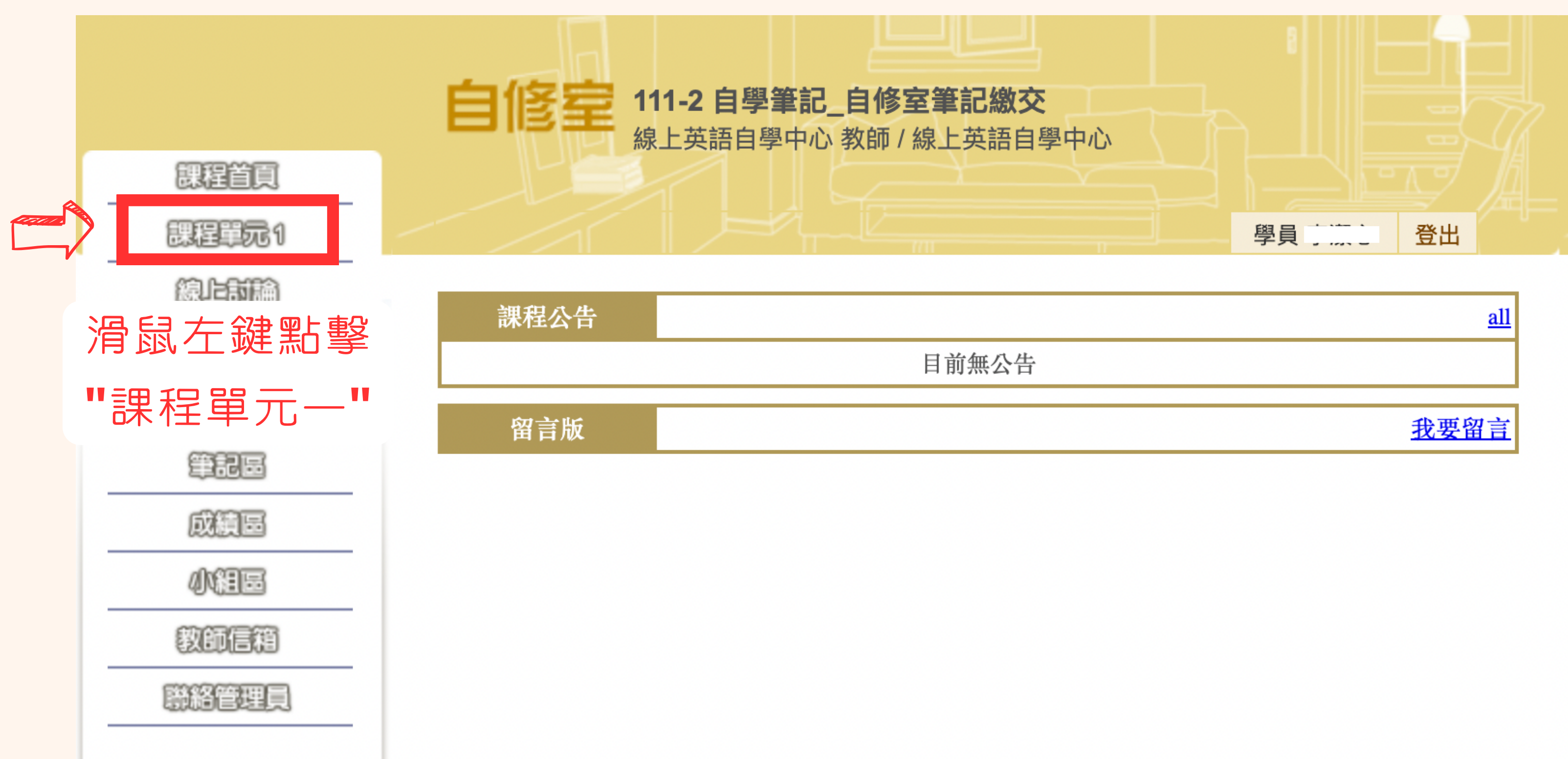

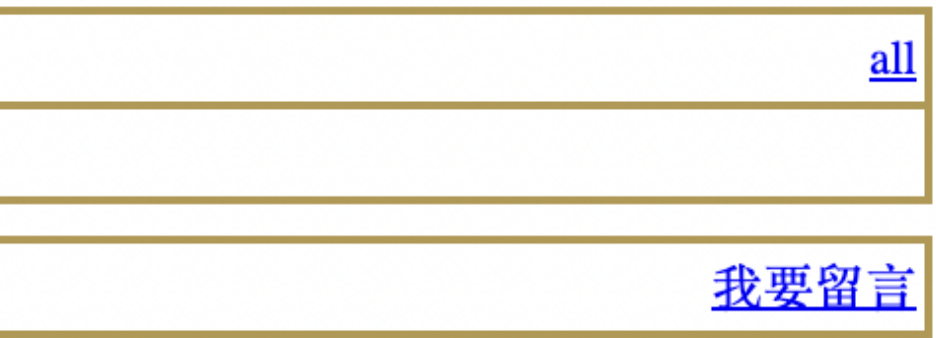

## **Step 3-2.** 點選寫作文後選擇筆記檔案上傳

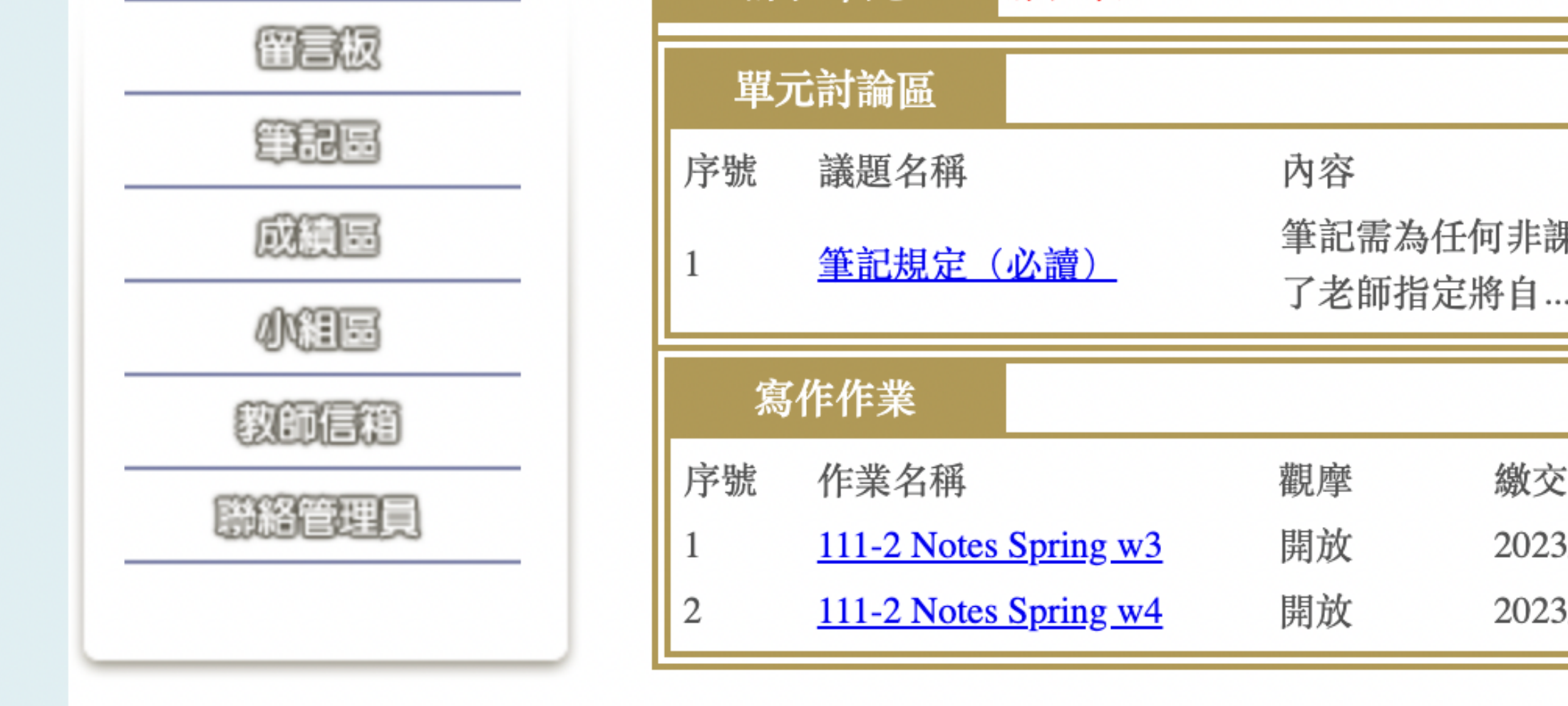

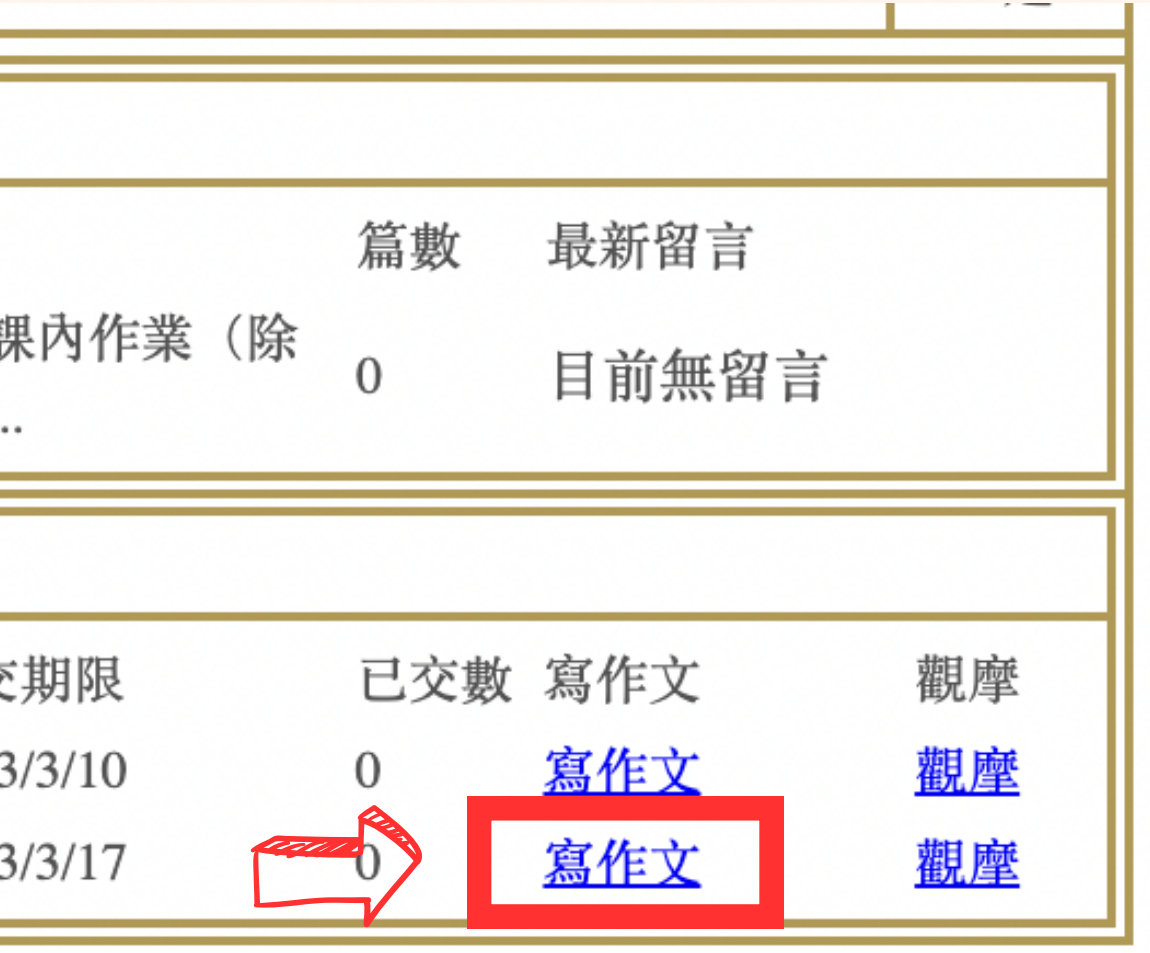

### 滑鼠左鍵點擊 **"**寫作文**"**

## **Step 4-1.** 檢查是否上傳成功

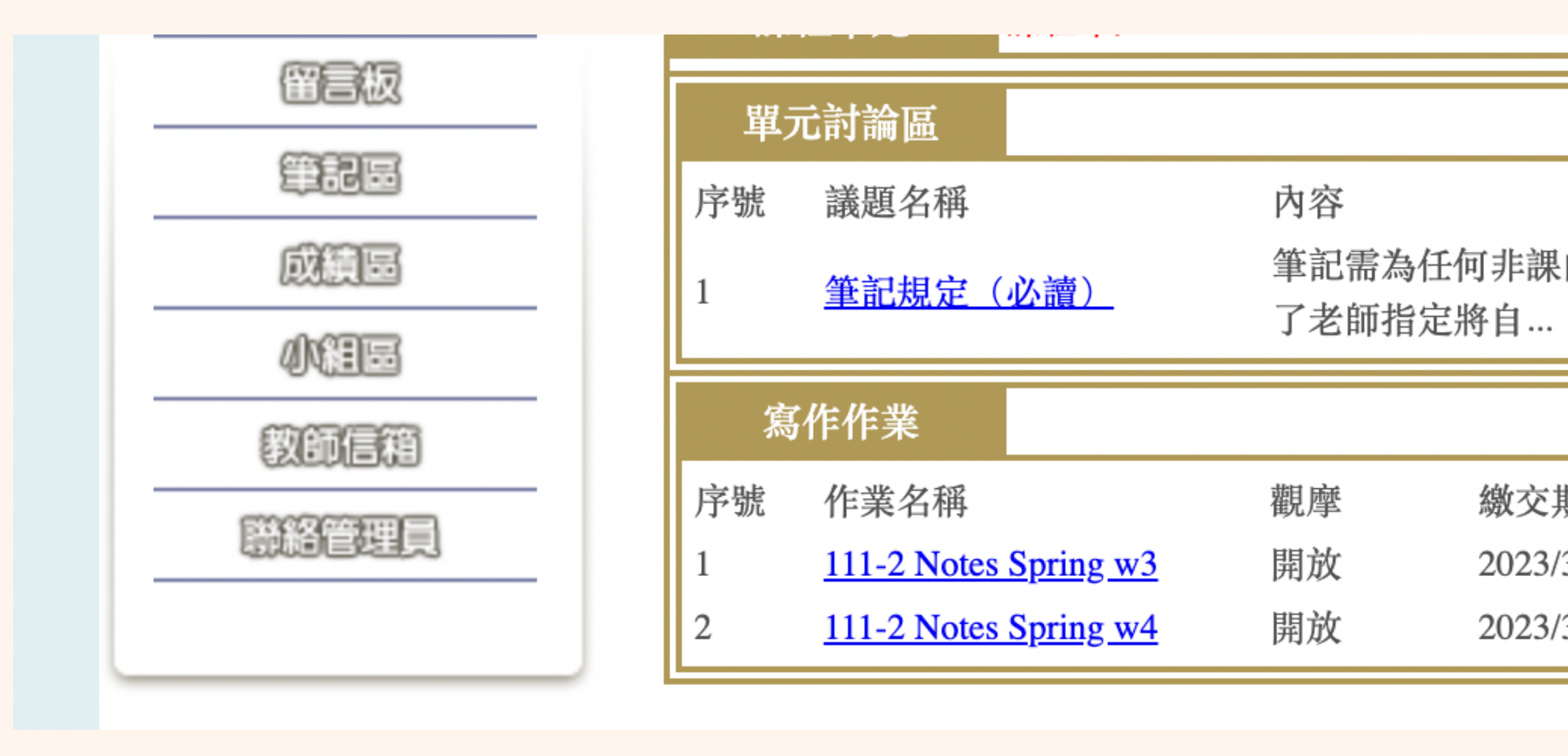

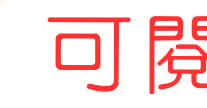

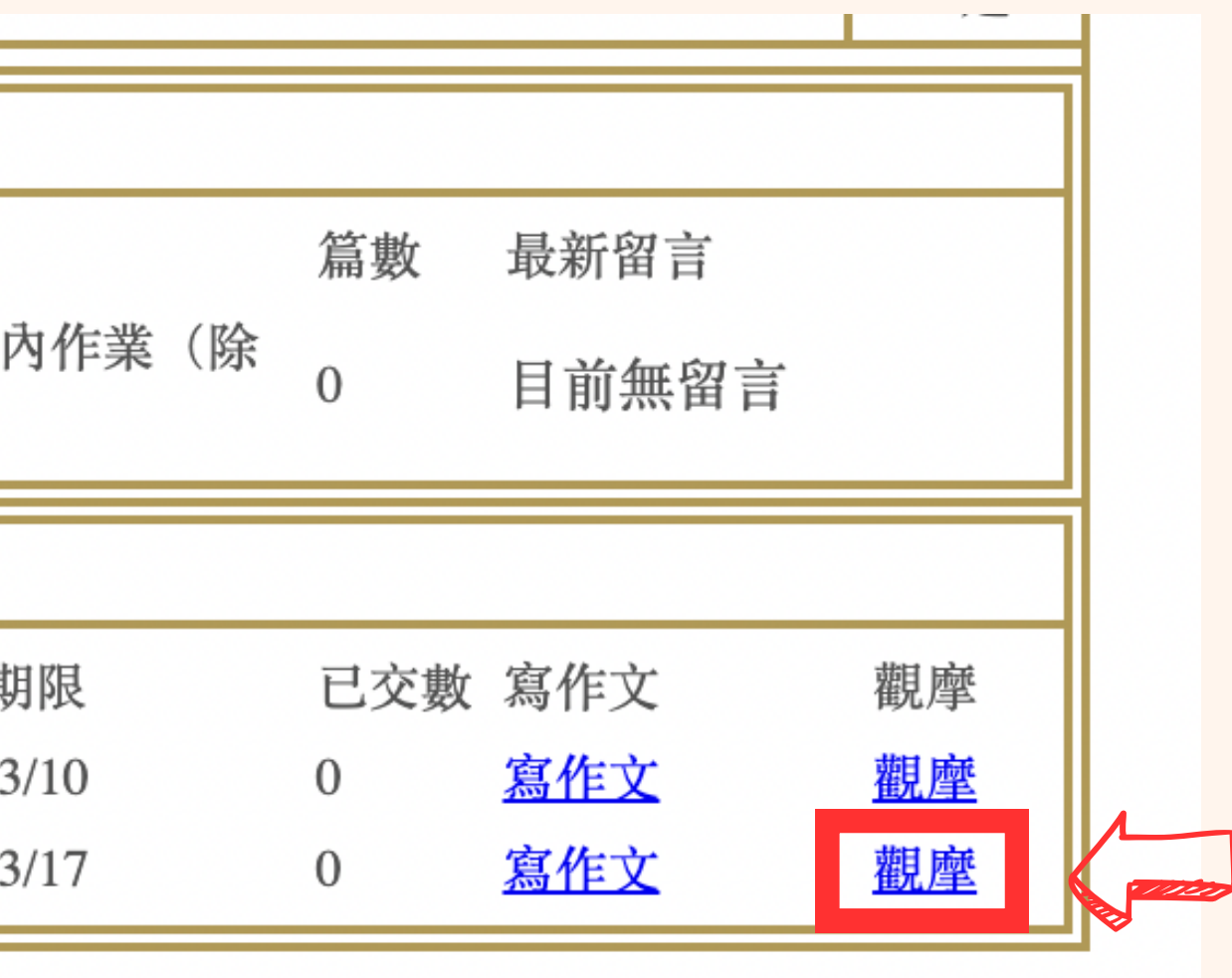

### 滑鼠左鍵點擊 **"**觀摩**"** 可閱讀同學寫作的優缺點

左方表格有顯示作業檔案表示上傳成功 可**"**下載**"**教師評閱確認有無合格 並獲得點數

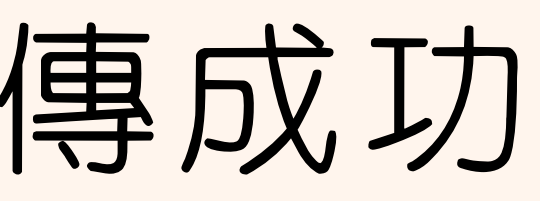

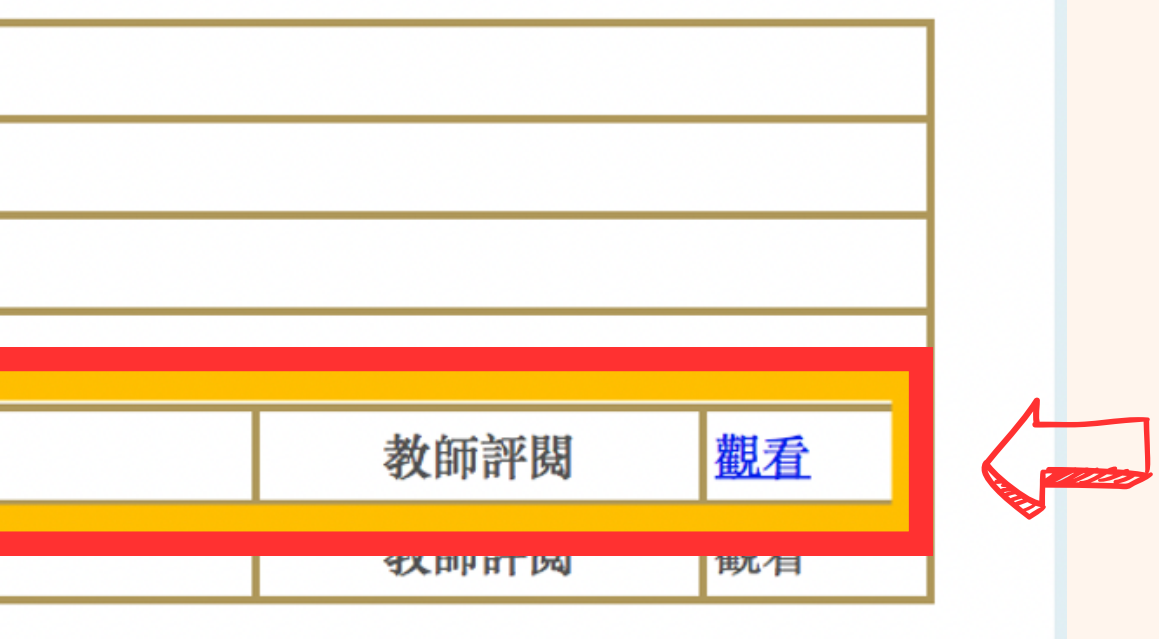

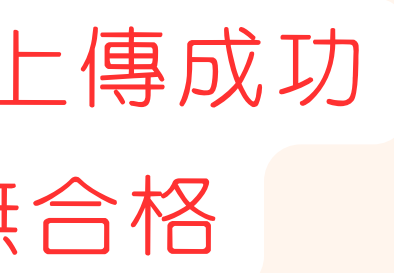

## **Step 4-2.** 確認上傳成功

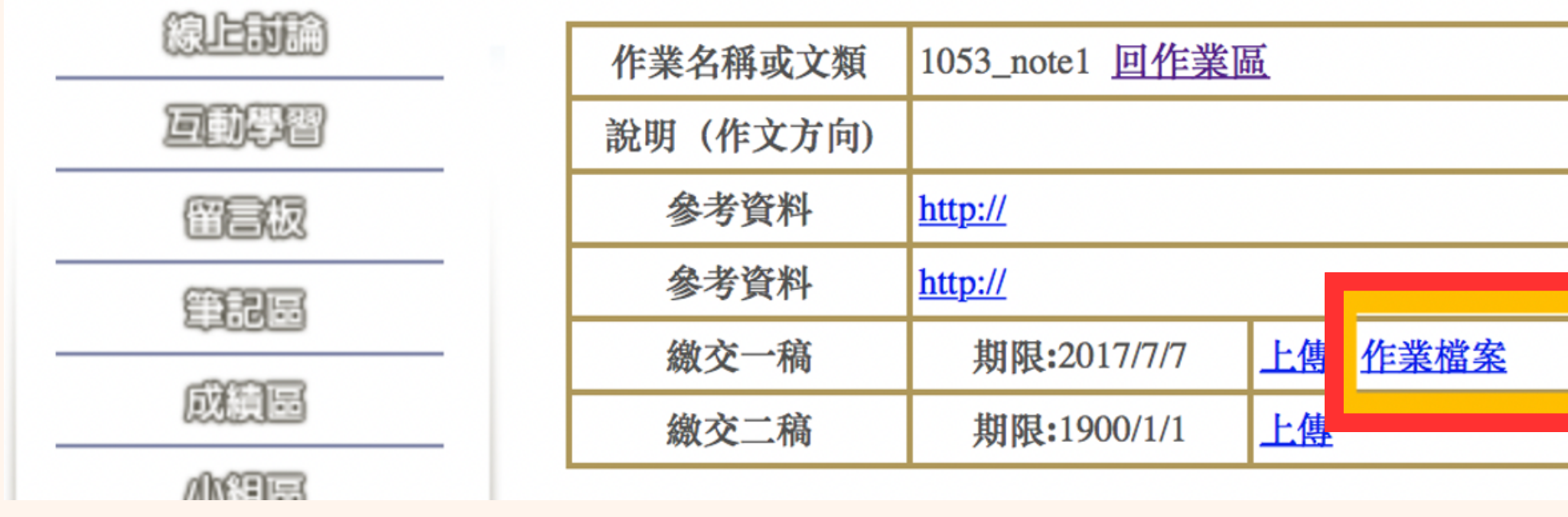